## **Lead Capture**

How to use lead capture?

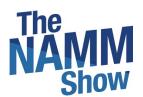

All-In-One Event & Community Platform

Grow your Events into a Community

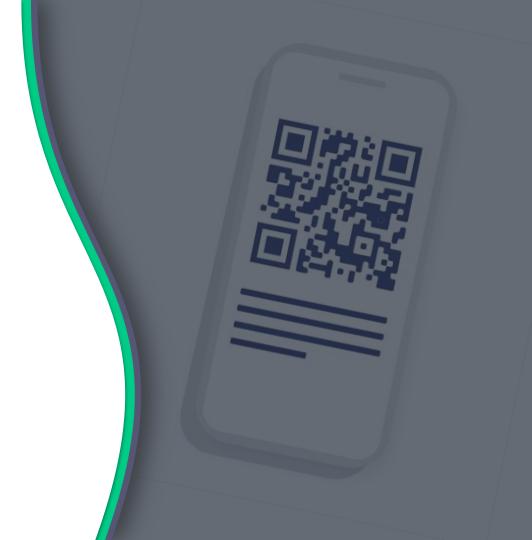

#### **How it works**

- ✓ Purchase access and rent devices via our <u>Lead Retrieval Information page</u>.
- ✓ <u>Use this form</u> to let us know which team member(s) will access lead retrieval.
- ✓ Team member(s) must be registered for the show and download the NAMM Show+ app
- ✓ **Using your own device(s)?** Make sure your team member(s) download the NAMM Show+ app. NAMM will turn-on access to lead retrieval in the NAMM Show+ app on May 25.
- ✓ Renting a device? NAMM Show+ will be set up on the device(s). Pick up/Drop off location will be the NAMM Exhibitor Service Center from Thursday-Sunday, 8 am- 5 pm.
- ✓ Need help? Email <u>nammplus@namm.org</u> or ask our Swapcard Lead Retrieval expert on-site at the Exhibitor Service Center.

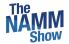

## TABLE OF CONTENTS

- Before lead scanning
- How to lead scan
- What to lead scan
- How to export the leads

Before scanning, **make sure the person scanning is team member of your brand page**. If they are not, leads will not land in the team's contact list.

<u>Complete this form</u> to let us know which team member(s) will be users for lead retrieval.

Make sure that **contact sharing is on for the team**. Go to **"Your team"** and click to
share your contacts with the team. The
NS+ Exhibitor Center is accessed here:
<a href="http://exhibitor.nammshow.org">http://exhibitor.nammshow.org</a>

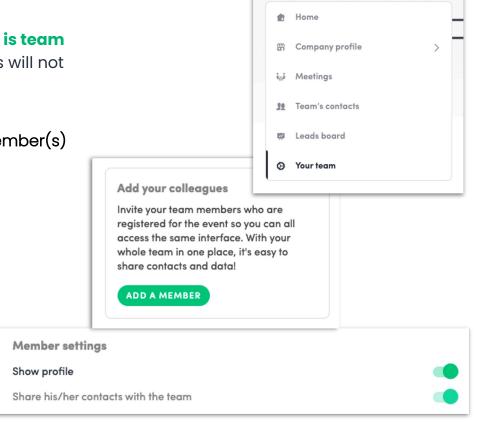

Download the NAMM Show+ app for iOS or Android

#### Lead Retrieval access for team member(s) will turn on May 25

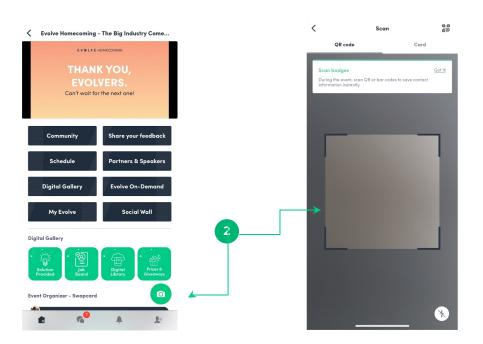

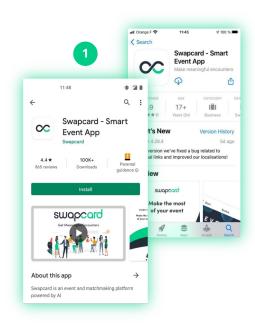

2 Login and click the camera icon on the bottom right. This opens up a QR code/barcode scanner.

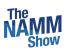

What to lead scan?

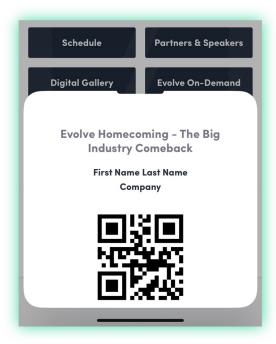

- 1 Scan the QR code or barcode on a printed badge
- 2 Scan the QR code or barcode from the NAMM Show+ app

**Note:** NAMM Show+ has a "**QR code**" button on the event homepage that attendees can use to open their QR code or barcodes for scanning

Additionally, you can scan a business card using the "card" option when opening scanner.

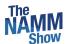

### **Options after scanning**

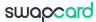

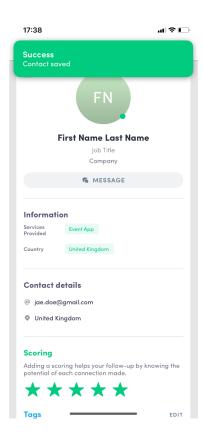

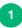

A pop-up will tell you if the scan was successful.

2

Scanning will automatically create a connection between you and the person you scan. They will then land in your own contact list as well as the team's contact list.

3

You can then add details about this lead.
You have the option to **score**, **tag**, **add a note**, and **delete** the contact, as well as view the **context of the connection**.

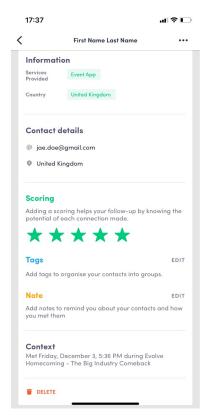

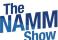

To export the leads go to the **Exhibitor Center** (<a href="https://exhibitor.namshow.org">https://exhibitor.namshow.org</a>) and to **Leads board.** Click **EXPORT LEADS** on the top right.

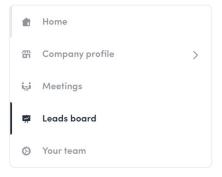

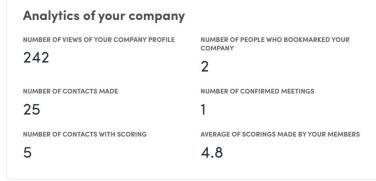

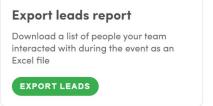

#### Team's contacts

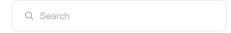

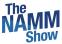

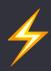

# Thank you for taking the time to read this presentation.

Please email <u>nammplus@namm.org</u> if you need assistance.